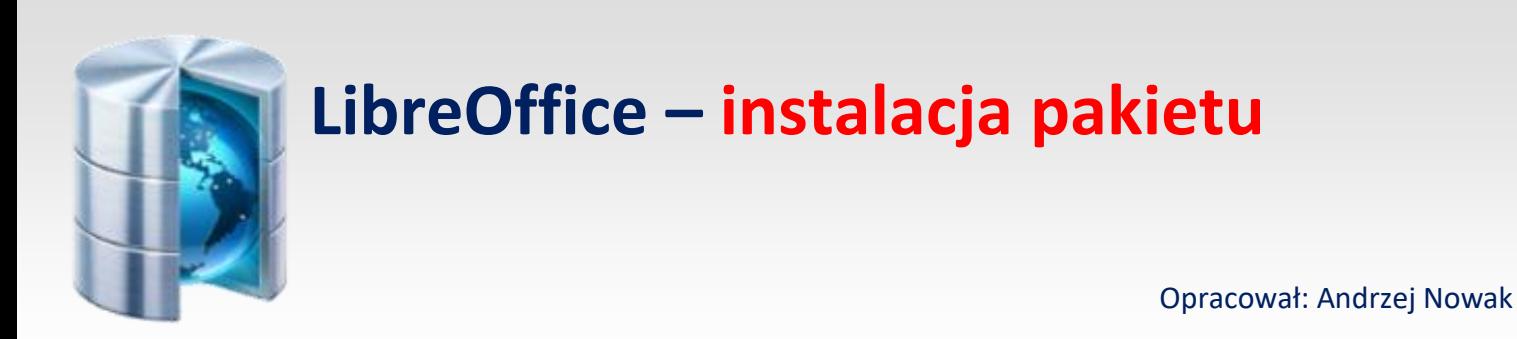

1. Sprawdź wersję systemu operacyjnego – czy masz Windows 32 , czy 64 – bitowy. (uruchom : **Mój komputer** , prawym przyciskiem myszy kliknij ikonę **Mój komputer**, wybierz **Właściwości** 

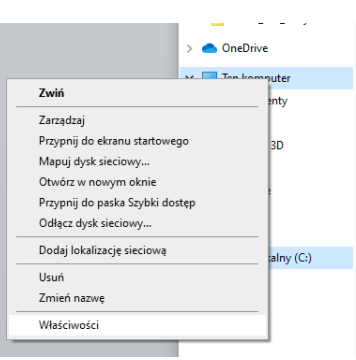

# i odczytaj informację:

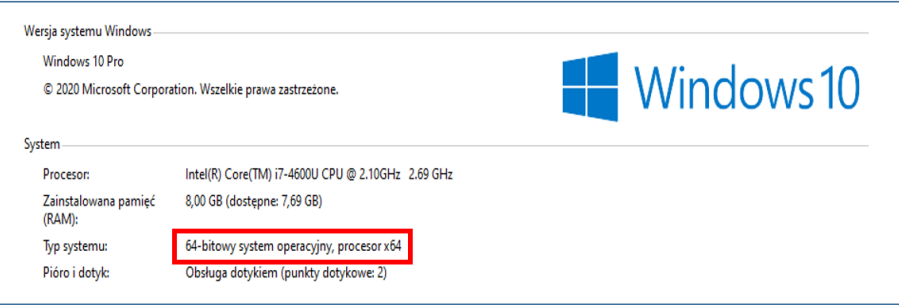

2. Pobierz pakiet najnowszą wersje pakietu LibreOffice ze strony <https://www.libreoffice.org/download/download/>(wciśnij przycisk **POBIERANIE**)

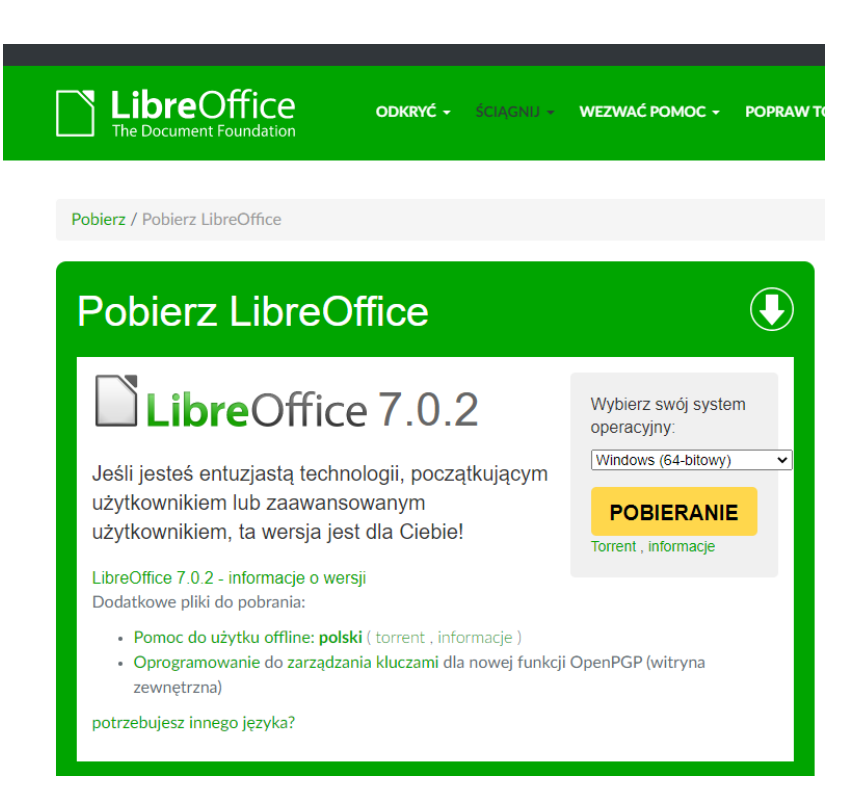

3. Uruchom pobrany plik instalacyjny. Autorzy projektu udostępniają go na wolnej licencji bez żadnych ograniczeń. Instalator programu wymaga dostępu użytkownika do konta z uprawnieniami administratora . Po uruchomieniu programu instalacyjnego zostaje wyświetlone okno powitalne – kliknij przycisk "Dalej".

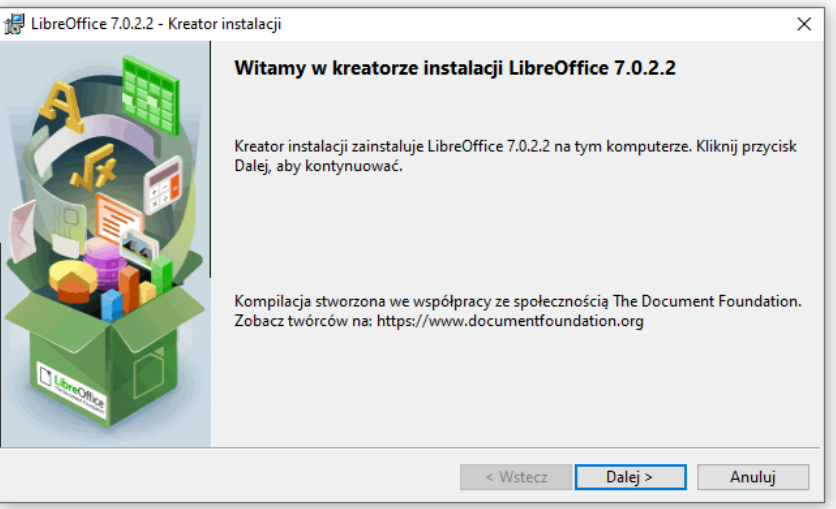

4. Nie musimy zmieniać domyślnych ustawień instalacji, dlatego pozostawiamy zaznaczoną opcję standardowej instalacji i klikamy przycisk "Dalej".

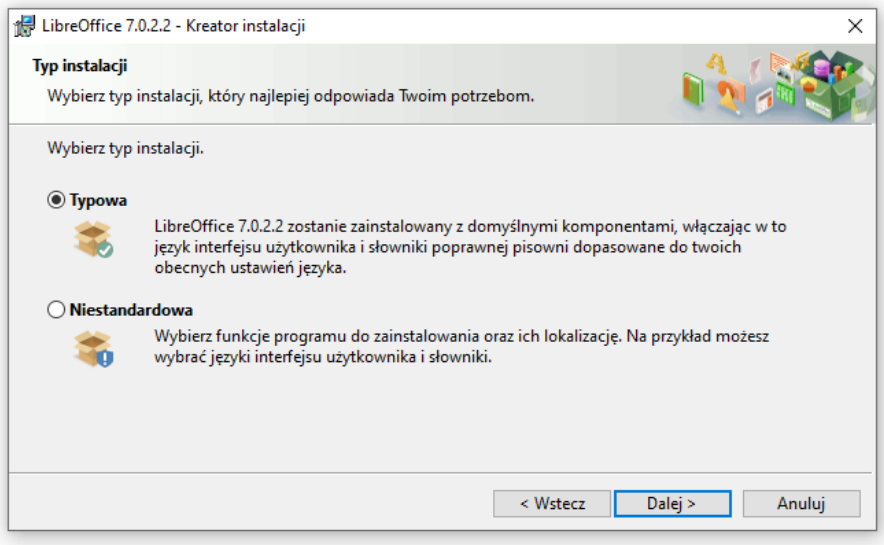

5. W kolejnym oknie możemy pozostawić zaznaczoną opcję utworzenia skrótu do programu na pulpicie , następnie klikamy "Instaluj ".

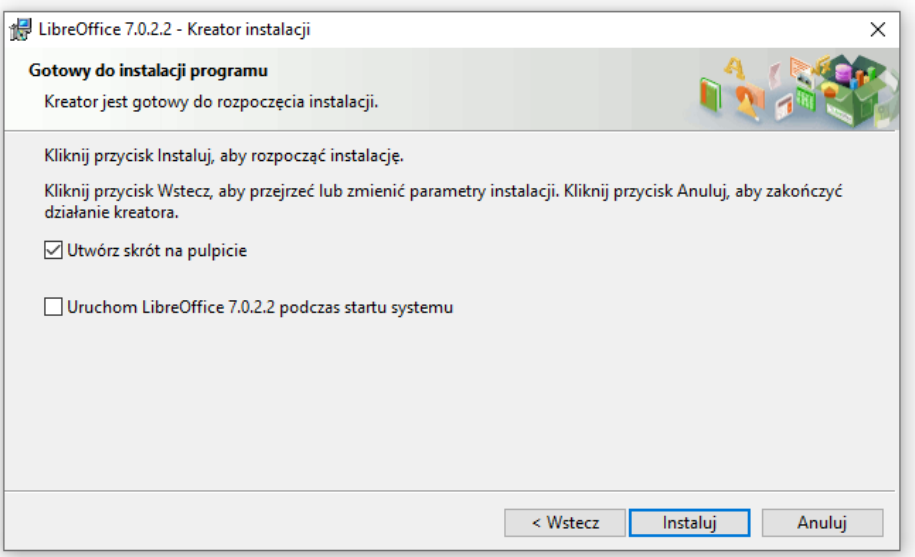

### 6. Postęp instalacji zostanie przedstawiony za pomocą paska postępu

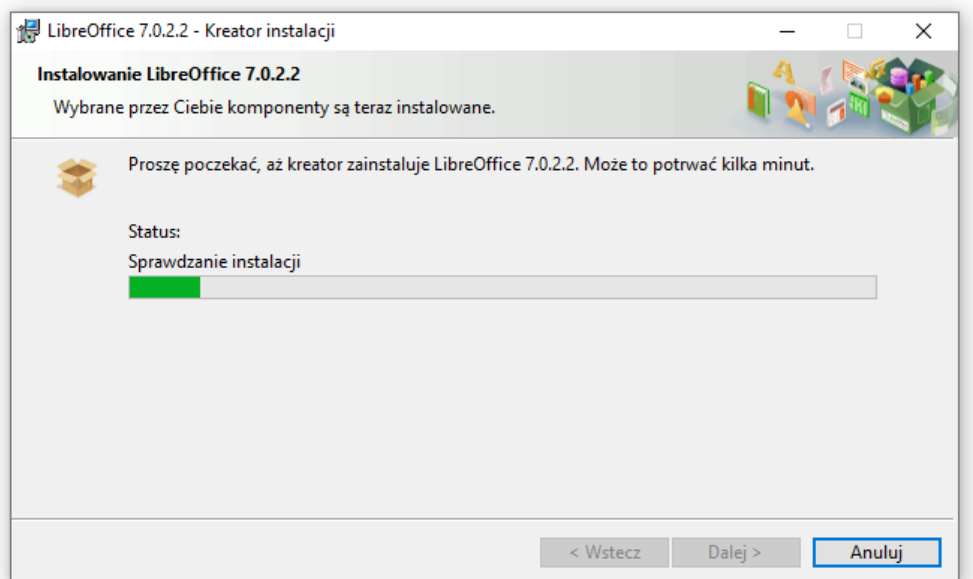

## 7. Po zakończeniu instalacji zostanie wyświetlone okno informacyjne , kliknij przycisk "Zakończ"

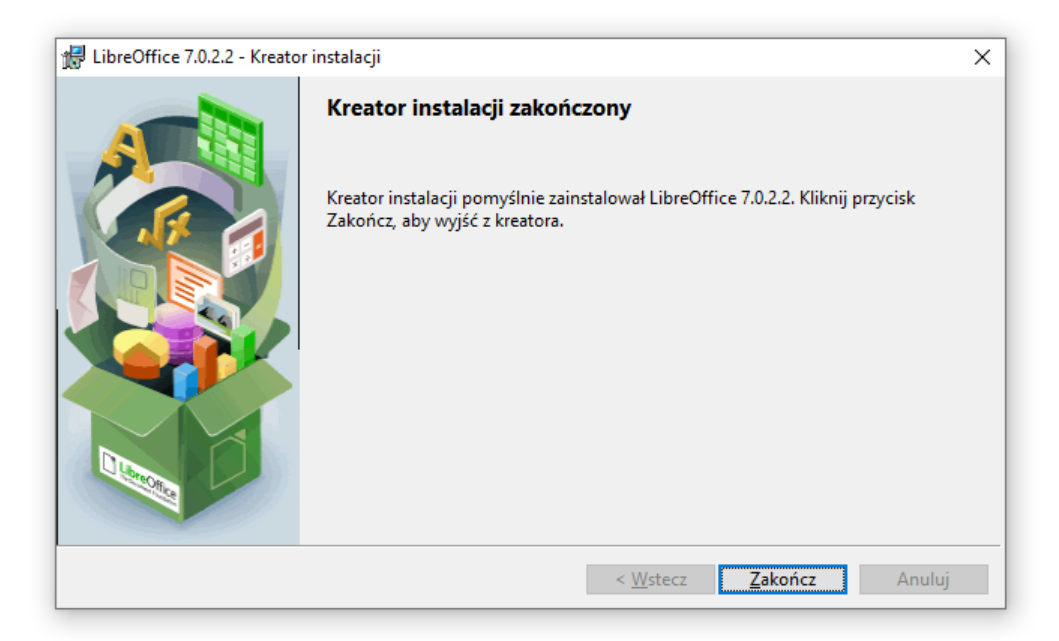

8. Aby uruchomić program z pakietu LibreOffice należy kliknąć ikonę

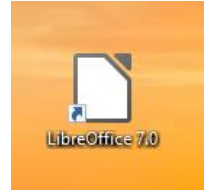

9. Po kliknięciu ikony startowej zostanie otwarte okno pakietu, w którego menu możemy wybrać interesujący nas program np.: ""Arkusz kalkulacyjny" lub ""Bazę danych.

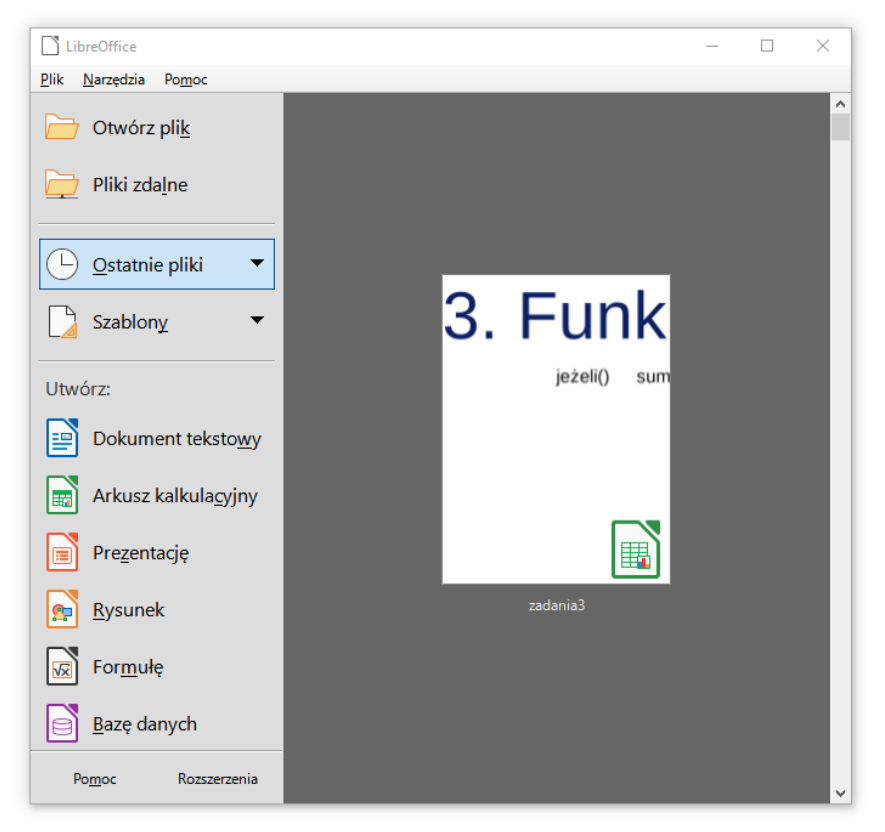

10. Pakiet LibreOffice wymaga do działania środowiska JAVA – jeżeli nie masz zainstalowanego tego środowiska, to pakiet nie będzie działał.

W tym celu wejdź na stronę: <https://www.oracle.com/java/technologies/javase-jre8-downloads.html> i pobierz odpowiedni pakiet :

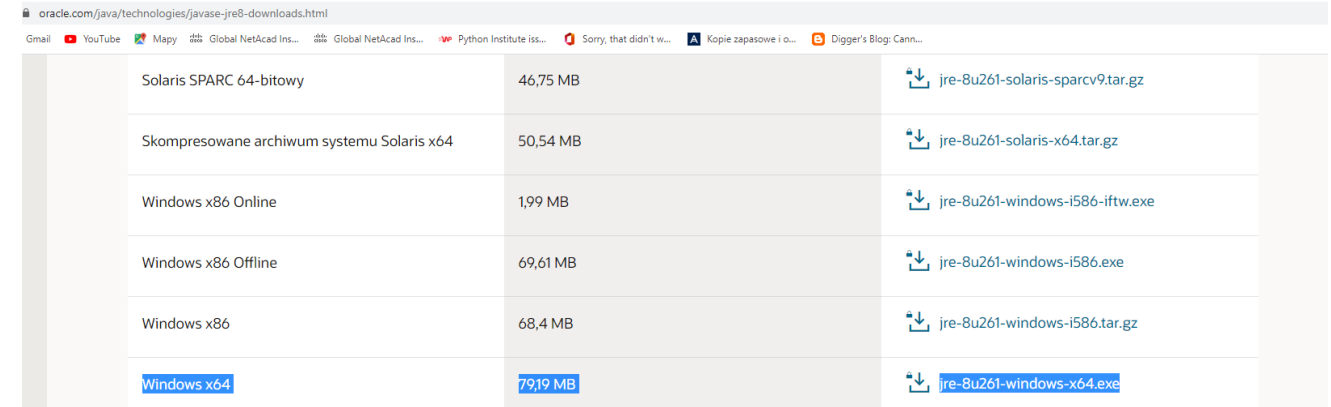

#### 11. Zostaniesz poproszony o zapoznanie się z umową sieciową – musisz potwierdzić :

 $\times$ Musisz zaakceptować Umowa licencyjna sieciowa technologii Oracle dla Oracle Java SE aby pobrać to oprogramowanie.

√ Zapoznałem się i akceptuję Umowa licencyjna sieciowa technologii Oracle dla Oracle Java SE

Zostaniesz przekierowany do ekranu logowania, aby pobrać plik.

Pobierz jre-8u261-windows-x64.exe

12. Następnie musisz założyć sobie konto wypełniając formularz zgłoszeniowy – otrzymasz link aktywacyjny na podane konto e-mail.

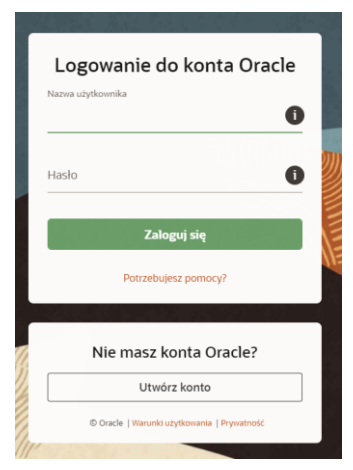

13. Po aktywowaniu konta zaloguj się na swoje konto w Oracle i pobierz odpowierz odpowiedni pakiet.<br>
Stephen in the property in the state of the state of the state of the state of the state of the state of the state of th

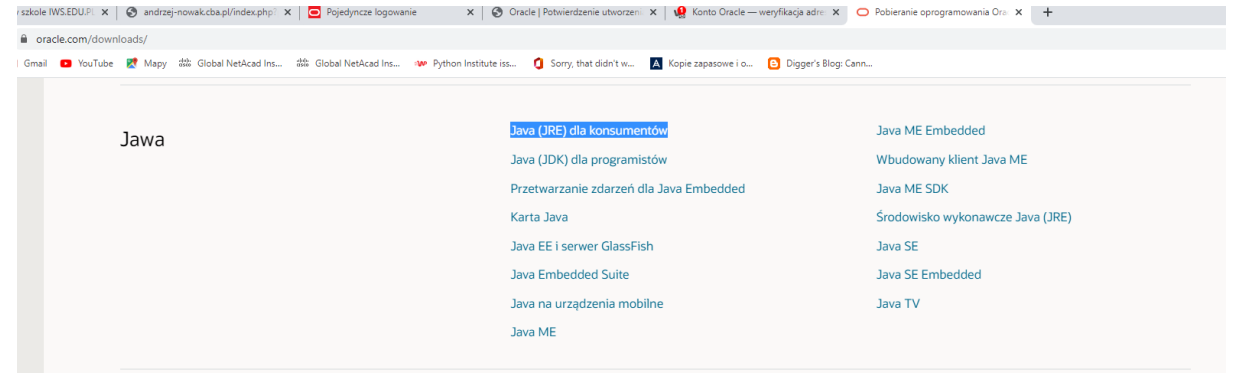

14. Zostaniesz przekierowany do strony pobierania pakietu Java<br>
| stransyka w szkole IWSEDU.PL x | © andrzej-nowak.cba.pl/index.php?: x | © Pojedyncze logowanie x | © Oracle | Potwierdzenie utworzeni: x | © Konto Oracle —  $C$   $\hat{a}$  java.com/pl/download/

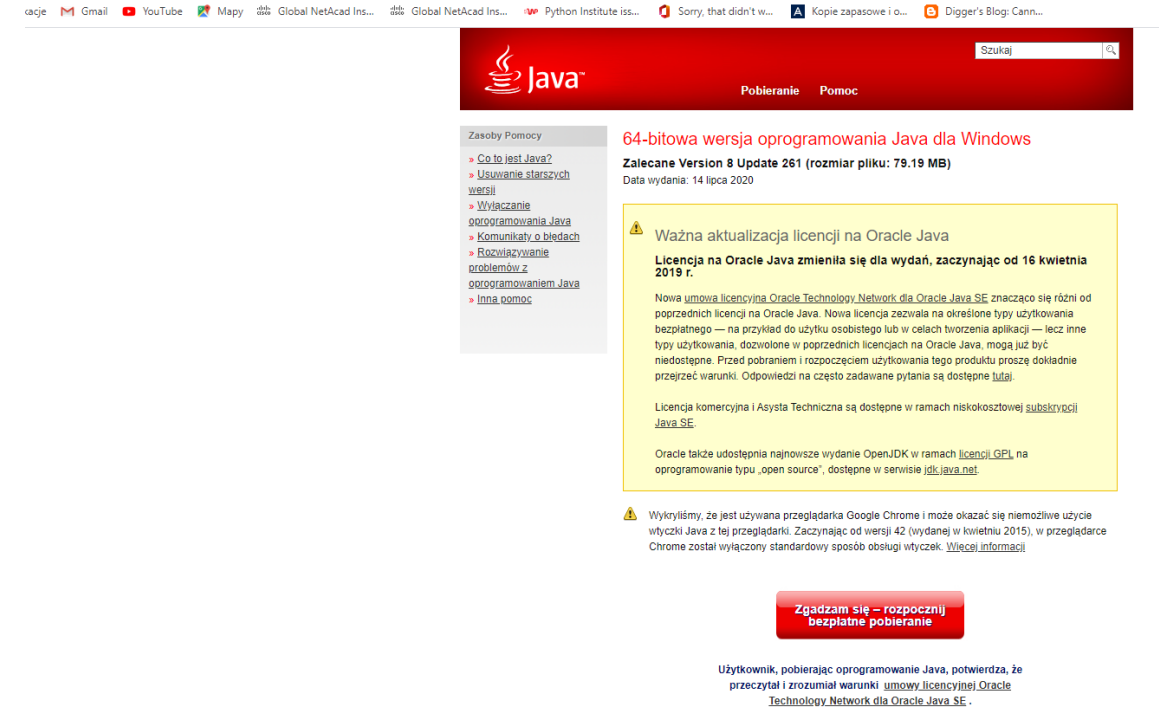

- 15. Wciśnij przycisk ""Zgadzam się rozpocznij bezpłatne pobieranie".
- 16. Po pobraniu pakietu uruchom instalację wciśnij przycisk "Inastall"

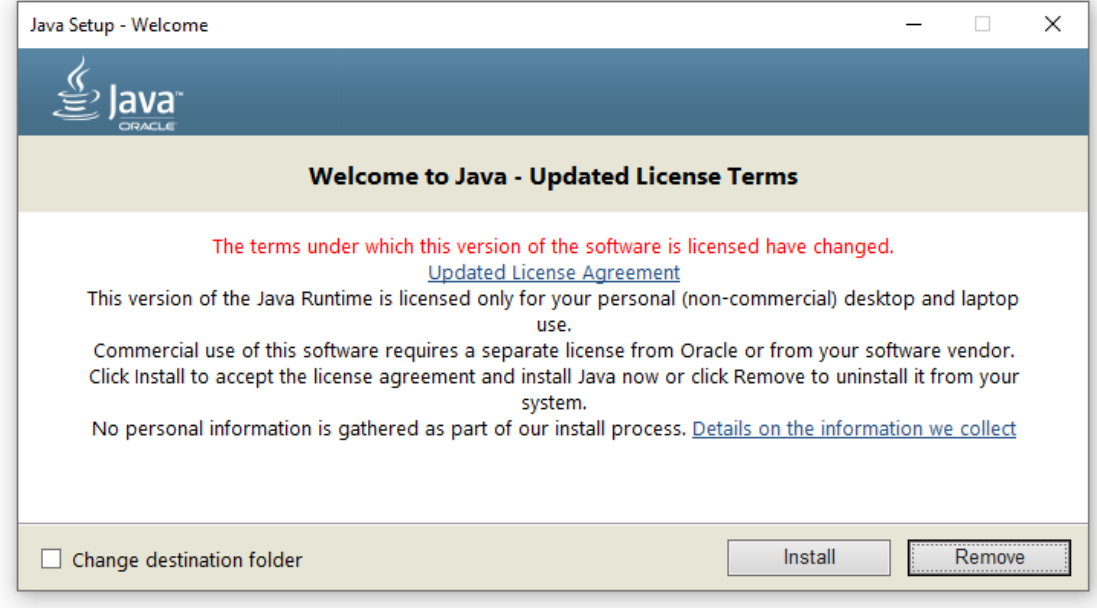

17. Po zakończeniu instalacji wciśnij przycisk "Close" Możesz już korzystać w pełni z możliwości pakietu LibreOffice.